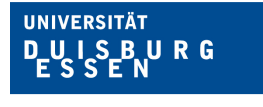

# Zentrum für Informations- und Mediendienste

# ANLEITUNG ZUM KANDIDAT: INNEN-IMPORT IN LTS3

Zuletzt aktualisiert am: 15.06.2022

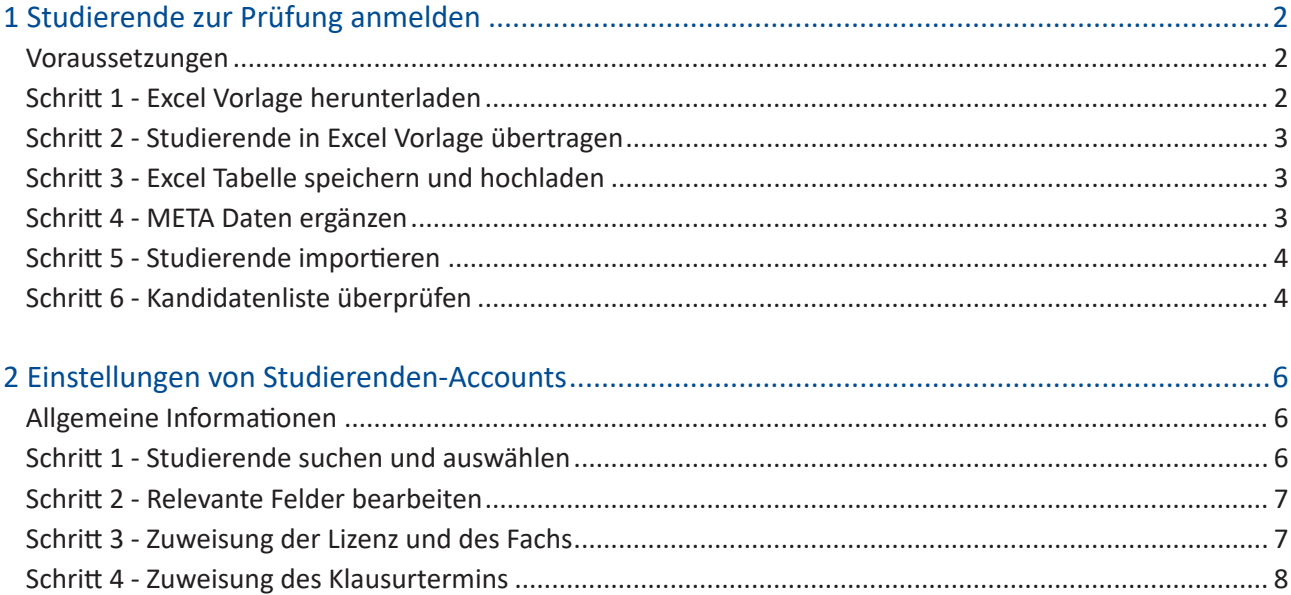

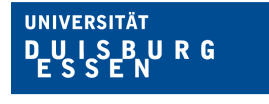

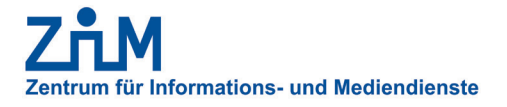

## 1 STUDIERENDE ZUR PRÜFUNG ANMELDEN

#### Voraussetzungen

Um Studierende für eine Prüfung in LPLUS anzumelden, benötigen Sie die folgenden Dinge:

- **1. Die Liste der zugelassenen Studierenden vom Prüfungsamt**
- 2. Einen internetfähigen Computer mit Webbrowser und Microsoft Excel

#### Schritt 1 - Excel Vorlage herunterladen

Um Studierende (in LPLUS genannt Kandidaten) für eine Prüfung anzumelden, müssen diese erst importiert werden. Dafür findet sich im Menü (oben) unter "Kandidaten" der Eintrag "Kandidaten Import". Es öffnet sich nun der "Import-Assistent".

Im ersten Schritt werden Sie gebeten, eine Excel-Tabelle mit den relevanten Informationen hochzuladen. Damit die Daten auch korrekt verarbeitet werden können, kann vorher mit dem Button "Vorlage herunterladen" eine vorformatierte Excel-Vorlage heruntergeladen werden.

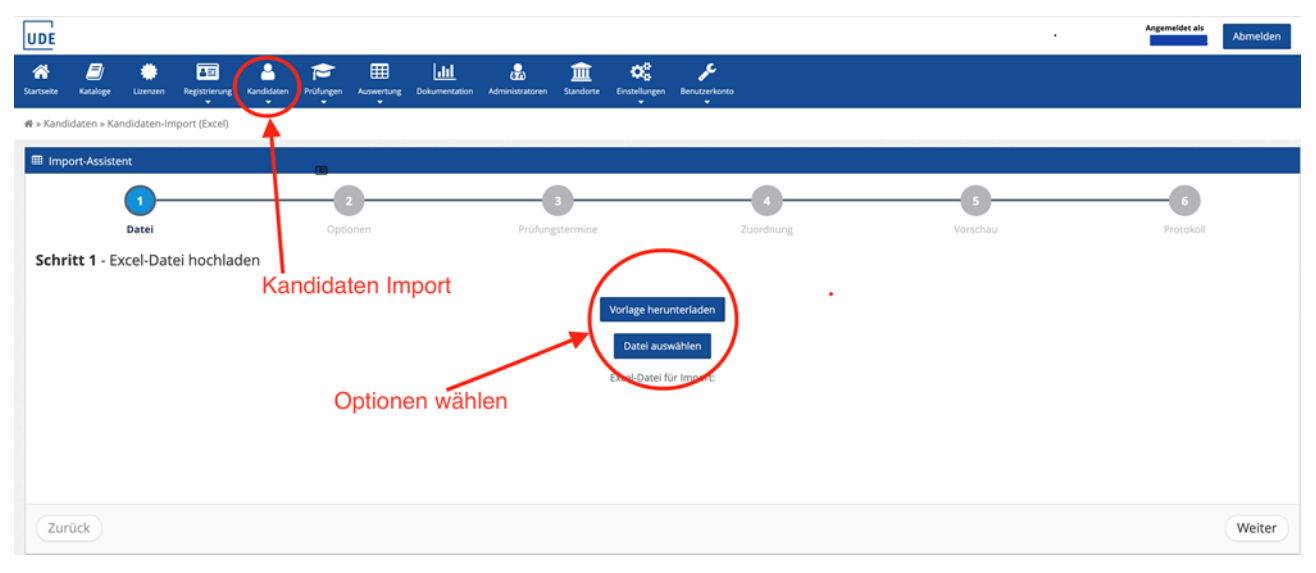

**Hinweis:** LPLUS kann nur Daten aus einer Excel-Vorlage importieren!

*Abbildung 1: Excel-Vorlage herunterladen*

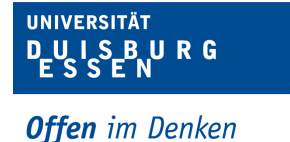

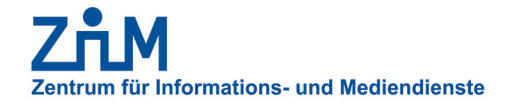

#### Schritt 2 - Studierende in Excel Vorlage übertragen

Öffnen Sie nun bitte die Liste der zur Prüfung zugelassenen Studierenden sowie die eben heruntergeladene Excel-Vorlage für LPLUS.

Anschließend können alle Studierenden mit Ihren Daten übertragen werden. Dabei ist folgende Zuordnung zu beachten: In den Feldern "Login" / "Passwort" / "Importschlüssel" tragen Sie bitte die Matrikelnummer der Studierenden ein, die Felder "Vorname" und "Nachname" können wie beschrieben gefüllt werden.

|              | Automatisches Speichern (100) A 2 ク v 〇 …<br>2021-11-21_Klausur_LA_BA_WS_21-22 - Gespeichert |                         |                     |                                             |                 |                           |                                                                        |  |  |  |  |
|--------------|----------------------------------------------------------------------------------------------|-------------------------|---------------------|---------------------------------------------|-----------------|---------------------------|------------------------------------------------------------------------|--|--|--|--|
| Start        | Einfügen<br>Zeichnen                                                                         | Seitenlayout<br>Formeln | Überprüfen<br>Daten | Acrobat $\mathbb Q$ Sie wünschen<br>Ansicht |                 |                           |                                                                        |  |  |  |  |
| li7          | 簈<br>閊<br>PivotTable Empfohlene Tabelle<br>PivotTables                                       |                         |                     |                                             |                 | Datenschnitt<br>Zeitachse | 亡<br>⊛<br>Link<br>Textfeld Kopf- und<br>Neuer<br>Fußzeile<br>Kommentar |  |  |  |  |
| F15          | $\frac{4}{7} \times \sqrt{f}x$                                                               |                         |                     |                                             |                 |                           |                                                                        |  |  |  |  |
|              | $\mathsf{A}$                                                                                 | B                       | C                   | D                                           | Ε               | F                         | G                                                                      |  |  |  |  |
| $1\,$        | Login                                                                                        | Passwort                | Vorname             | Nachname                                    | Importschlüssel | Schulungsanbieter         | E-Mail                                                                 |  |  |  |  |
| 2            | 2376534                                                                                      | 2376534                 | Muster              | Muster                                      | 2376534         |                           | muster.muster@uni-due.de                                               |  |  |  |  |
| 3            |                                                                                              |                         |                     |                                             |                 |                           |                                                                        |  |  |  |  |
| 4            |                                                                                              |                         |                     |                                             |                 |                           |                                                                        |  |  |  |  |
| 5            |                                                                                              |                         |                     |                                             |                 |                           |                                                                        |  |  |  |  |
| 6            |                                                                                              |                         |                     |                                             |                 |                           |                                                                        |  |  |  |  |
| 7            |                                                                                              |                         | Matrikelnummer      |                                             |                 |                           |                                                                        |  |  |  |  |
| 8            |                                                                                              |                         |                     |                                             |                 |                           |                                                                        |  |  |  |  |
| 9            |                                                                                              |                         |                     |                                             |                 |                           |                                                                        |  |  |  |  |
| 10<br>$\sim$ |                                                                                              |                         |                     |                                             |                 |                           |                                                                        |  |  |  |  |

*Abbildung 2: Studierende in Excel-Vorlage übertragen* 

#### Schritt 3 - Excel Tabelle speichern und hochladen

Nachdem alle Daten übertragen wurden, speichern Sie bitte die Vorlage unter neuem Namen. **Benutzen Sie dafür das folgende Namensformat: "JJJJ-MM-TT\_Lizenzname" (bitte verwenden Sie zur Trennung von Wörtern als Trennzeichen die Unterstriche, z.B. Klausur\_Biologie).**

Nun kann die Vorlage im "Import-Assistent" mit dem Button "Datei auswählen" hochgeladen werden.

#### Schritt 4 - META Daten ergänzen

Nach dem Hochladen der Studierenden füllen Sie bitte die Felder "Lizenz" / "Fach" / "Standort" aus. Nun müssen nur noch die Felder "Kandidaten" und "Passwörter" gesetzt werden.

Wählen Sie hier bitte die Option "Wenn vorhanden, aktualisieren, sonst neu anlegen" beziehungsweise "Aus **Excel-Datei importieren"** aus, um Konflikte mit alten Datensätzen zu vermeiden.

Als letztes setzen Sie bitte ein Häkchen bei "Zu importierende Kandidaten einem Prüfungstermin zuordnen".

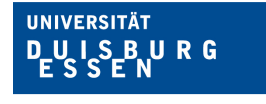

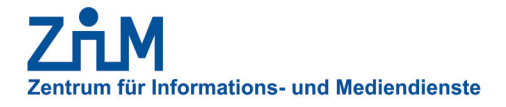

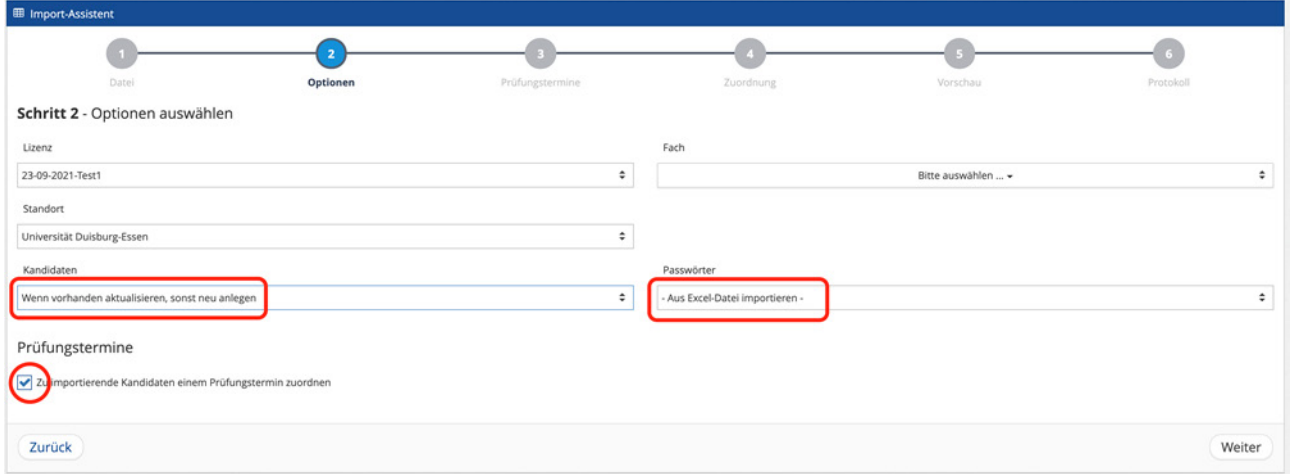

*Abbildung 3: META Daten ergänzen*

#### Schritt 5 - Studierende importieren

Nachdem Sie das Prüfungsdatum angelegt haben, erfolgt nun die entsprechende Zuordnung. Dies ermöglicht eine automatische Freigabe der Lizenz für die angemeldeten Studierenden (30 Minuten vor dem Prüfungstermin).

Soll eine Prüfung in mehrere Gruppen unterteilt werden, können Sie die Studierenden unterschiedlich, je nach Gruppenzuteilung, den einzelnen Prüfungsterminen zuordnen. Die Zuordnung kann dabei auch über die Fachauswahl erfolgen bzw. über Prüfungstermine (neue Funktion!).

#### Schritt 6 - Kandidatenliste überprüfen

Nach dem Import der Studierenden ist es empfehlenswert, die Kandidatenliste zu überprüfen. Dafür findet sich im Menü (oben) unter "Dokumentation" der Eintrag "Übersicht".

Unter dem Reiter "Kandidaten" kann mit dem Filter "Lizenz" die gewünschte Lizenz gewählt werden, um eine Liste aller relevanten Studierenden zu erhalten. **Sie können die Liste entweder im Webbrowser oder in einer**  lokalen Datei lokal prüfen. Für den letzteren Fall benutzen Sie bitte einen der Buttons "Excel-Datei" beziehungsweise "PDF" (Abbildung 4, unten rechts), um die Liste als Datei herunterzuladen.

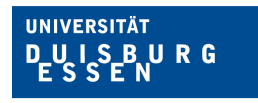

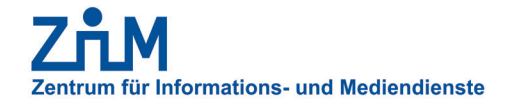

| ₩ » Dokumentation » Übersicht<br>Kandidaten<br>Prüfungen | $\overline{\phantom{a}}$<br>Lizenzen | $\cdot$<br>$\overline{\phantom{a}}$<br>Prüfungsdruck | ۰.<br>Dokumentenaufträge |                 |                              | ۰    | $\sim$                             |                   |                                  |                                              |                               |
|----------------------------------------------------------|--------------------------------------|------------------------------------------------------|--------------------------|-----------------|------------------------------|------|------------------------------------|-------------------|----------------------------------|----------------------------------------------|-------------------------------|
| muster                                                   |                                      | 田                                                    | Zurücksetzen             |                 |                              |      |                                    |                   |                                  |                                              |                               |
| UDE-Demo -                                               |                                      | Bitte Fächer auswählen  -                            |                          |                 | Bitte Standorte auswählen  - |      | Bitte Freigabe-Status auswählen  - |                   | Bitte Schulungsanbieter auswähle | Bitte Schlagwörter auswählen  -              |                               |
|                                                          |                                      |                                                      |                          |                 |                              |      |                                    |                   |                                  |                                              |                               |
| Zeitraum von                                             | m                                    | Zeitraum bis                                         | 曲                        |                 |                              |      |                                    |                   |                                  |                                              |                               |
| <b>III</b> Kandidaten                                    |                                      |                                                      |                          |                 |                              |      |                                    |                   |                                  |                                              |                               |
| Alle auswählen                                           |                                      |                                                      |                          |                 |                              |      |                                    |                   |                                  |                                              | Spalten ändern<br>$10 \times$ |
| Benutzername                                             | Vorname<br>$\blacktriangle$          | Nachname                                             |                          | Importschlüssel | Lizenz                       | Fach | Standort                           | Schulungsanbieter | Schlagwörter                     | Prüfungsdatum                                | Freigabe                      |
| 9876543                                                  | Muster Mann1                         | Muster von Mann1                                     | 9876543                  |                 | UDE-Demo                     | Demo | Universität Duisburg-Essen         |                   |                                  |                                              |                               |
| 1 bis 1 von Einträgen (gefiltert von 9,259 Einträgen)    |                                      |                                                      |                          |                 |                              |      |                                    |                   |                                  | <b>Erste Seite</b><br>Zurück<br>$\mathbf{I}$ | <b>Letzte Seite</b><br>Vor    |

*Abbildung 4: Kandidatenliste überprüfen*

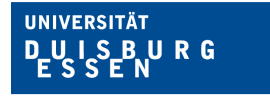

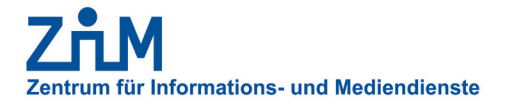

### 2 EINSTELLUNGEN VON STUDIERENDEN-ACCOUNTS

#### Allgemeine Informationen

Die LTS3-Plattform arbeitet mit einem persistenten Datensatz an Accounts. **Die Studierenden (Kandidaten) werden also nicht für jeder Lizenz (Prüfung) temporär erstellt und zugeordnet, sondern bleiben (auch nach der Prüfung) auf der Plattform erhalten.**

In der Hinsicht unterscheiden sie sich nicht von den Accounts eines Dozierenden oder Nachbewertenden, welche sich immer mit Ihren Benutzernamen und Passwort einloggen können.

#### Schritt 1 - Studierende suchen und auswählen

Um einen Studierenden zu bearbeiten, öffnen Sie bitte die Kandidatenliste im Menü (oben). Wählen Sie hierzu die Option "Kandidaten" und anschließend "Übersicht". Nun kann mit Filtern wie "Name" oder "Lizenz" die Auswahl eingegrenzt werden, bis die gesuchte Person gefunden wurde.

**Hinweis:** Es werden nur Accounts angezeigt, die zur Prüfung des Dozierenden angemeldet waren. Die Studierenden von anderen Dozierenden (oder Fächern, Lizenzen, …) sind nicht einsehbar.

Ist die gesuchte Person gefunden, kann über das Zahnrad (siehe Abbildung 5, unten rechts) der Eintrag zum Bearbeiten ausgewählt werden.

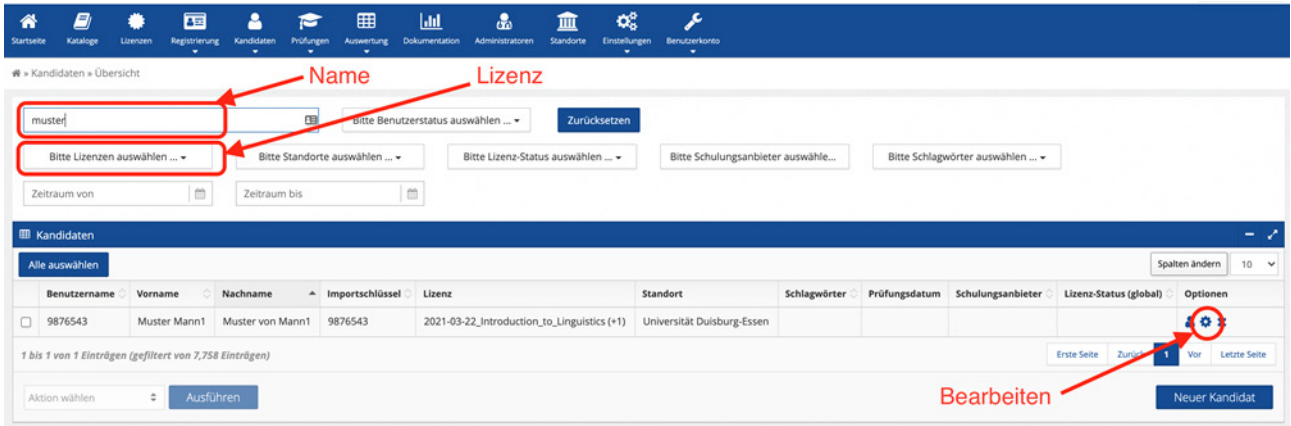

*Abbildung 5: Studierende suchen und auswählen*

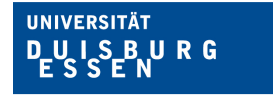

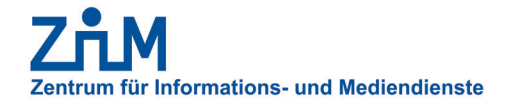

#### Schritt 2 - Relevante Felder bearbeiten

In dem Profil des Studierenden können nun die relevanten Felder bearbeitet werden.

Im Menü "Persönliche Daten" kann zwischen "Allgemein" / "Erweitert" und "Kontakte" gewechselt werden (siehe Abbildung 6, oben links). Dies ist erforderlich, sollte der Importschlüssel geändert werden.

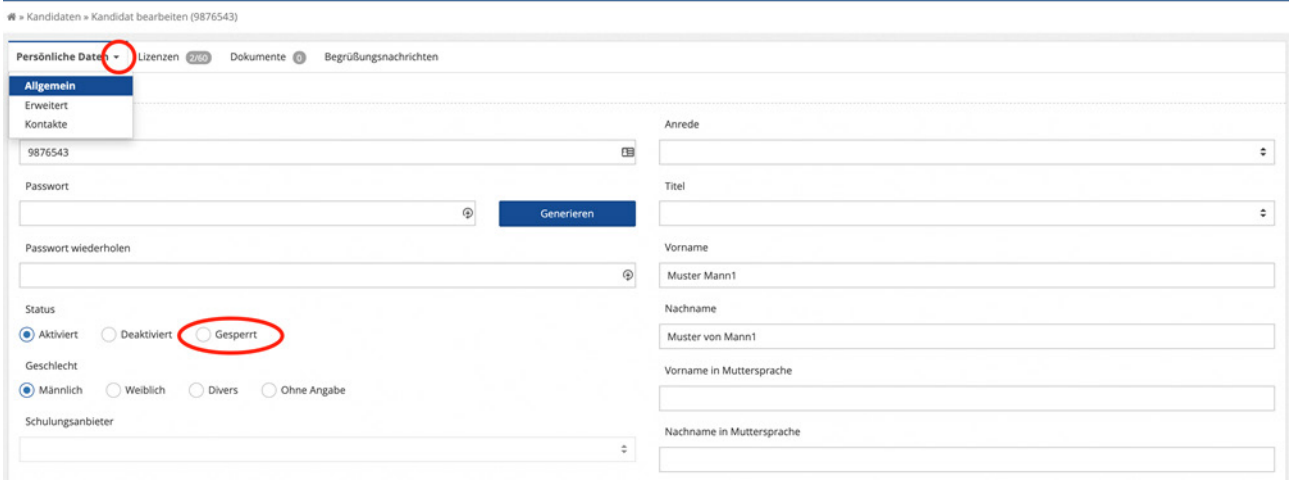

*Abbildung 6: Relevante Felder bearbeiten*

#### Schritt 3 - Zuweisung der Lizenz und des Fachs

**Es ist nicht nötig, für jede Lizenz beziehungsweise Klausur einen neuen Account zu erstellen.** Sollte ein Account schon existieren, können Sie einfach den Studierenden eine neue Lizenz beziehungsweise einen neuen Klausurtermin zuweisen.

Unter dem Reiter "Lizenz" kann für den Account die gewünschte Lizenz ausgewählt und aktiviert werden. Nachdem ein Standort gewählt wurde, kann auch die Zuweisung zu dem jeweiligen Fach erfolgen.

| Persönliche Daten -   | Dokumente <sup>6</sup><br>Lizenzen 2060<br>Begrüßungsnachrichten |                            |              |                                   |                                            |          |                               |
|-----------------------|------------------------------------------------------------------|----------------------------|--------------|-----------------------------------|--------------------------------------------|----------|-------------------------------|
| <b>田 Lizenzen</b>     |                                                                  |                            |              | <b>EB</b> Fächer                  |                                            |          |                               |
| Alle auswählen        |                                                                  | Spalten ändern             | $10 \times$  | Alle auswählen                    |                                            |          | Spalten ändern<br>$10 \times$ |
| Lizenz                |                                                                  | $\triangle$ Standort       |              | Fach                              | $\triangle$ Standort                       | Versuche | Prüfungsdatum                 |
| Mechanics I1 - SS21   |                                                                  | Universität Duisburg-Essen | $\checkmark$ | $\overline{a}$<br>Mechanics1-SS21 | $\mathbf{v}$<br>Universität Duisburg-Essen | $\Omega$ |                               |
| $\Box$<br>Neue Lizenz |                                                                  | Bitte auswählen            | $\checkmark$ | 1 bis 1 von 1 Einträgen           | <b>Erste Seite</b>                         |          | Letzte Seite<br>Vor           |
| $\Box$ Neue Lizenz    |                                                                  | Bitte auswählen            | $\checkmark$ |                                   | Prüfungstermin anlegen!                    |          |                               |

*Abbildung 7: Zuweisung der Lizenz und des Fachs*

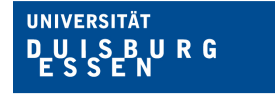

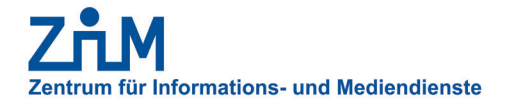

#### Schritt 4 - Zuweisung des Klausurtermins

Im nächsten Schritt können Sie den "Kandidaten" einem Klausurtermin zuweisen. Das entsprechende Menü finden Sie in der Menüleiste (siehe Abbildung 8, oben) unter dem Punkt "Registrierung" und "Kandidaten umbuchen".

**Sie können sich nun einzelne Kandidaten aussuchen oder die komplette Liste anzeigen lassen.** Der Datensatz kann dabei über die Suchfunktion sowie durch die einzelnen Filter eingegrenzt werden. Nachdem Sie die richtigen Suchparameter eingegeben haben, wählen Sie bitte die gewünschten Kandidaten aus.

Im unteren Bereich (siehe Abbildung 8, unten) kann nun ein Prüfungstermin ausgewählt werden. Nach dem Setzen des Kästchens "Die Prüfung automatisch am Prüfungstermin freigeben" können Sie Ihre Umbuchung mit dem Button "Umbuchen" (siehe Abbildung 8, unten rechts) bestätigen.

| E)<br>⋒<br>e ve<br>Kataloge<br>Lizeruren<br>Startseite  | 屈<br>Registrierung<br>٠ | А<br>е<br>Kandidaten<br>Prüfungen<br>۰<br>٠ | 囲<br>$ $ dd<br>Dokumentation<br>Auswertung<br>$\overline{\phantom{a}}$ | 矗<br>πm<br>Standorte<br>Administratoren         | ಥ್ಯ<br>Einstellungen<br>٠ | اعر<br><b>Benutzerkonto</b><br>٠ |                            |                              |                                            |
|---------------------------------------------------------|-------------------------|---------------------------------------------|------------------------------------------------------------------------|-------------------------------------------------|---------------------------|----------------------------------|----------------------------|------------------------------|--------------------------------------------|
| ₩ » Registrierung » Kandidaten umbuchen                 |                         |                                             |                                                                        |                                                 |                           |                                  |                            |                              |                                            |
| muster                                                  |                         | 国                                           | Zurücksetzen                                                           |                                                 |                           |                                  |                            |                              |                                            |
| 2021_10_12_Sprachtest Franz Lizen: ≑                    |                         | Bitte Fächer auswählen  -                   |                                                                        | Bitte Standorte auswählen  +                    |                           |                                  |                            |                              |                                            |
| Zeitraum von                                            | lm                      | Zeitraum bis                                | i en                                                                   |                                                 |                           |                                  |                            |                              |                                            |
| <b>III</b> Kandidaten                                   |                         |                                             |                                                                        |                                                 |                           |                                  |                            |                              |                                            |
| Alle auswählen                                          |                         |                                             |                                                                        |                                                 |                           |                                  |                            |                              | Spalten ändern<br>$10 \times$              |
| Benutzername<br>$\overline{a}$                          | Vorname                 | Nachname                                    | Importschlüssel                                                        | Lizenz                                          |                           | Fach                             | Standort                   | Prüfungsdatum                | <b>Automatische Freigabe</b>               |
| 876543<br>$\overline{a}$                                | Muster Mann1            | Muster von Mann1                            | 9876543                                                                | 2021_10_12_Sprachtest Franz Lizenz              |                           | 2021_10_12_Sprachtest Franz Fach | Universität Duisburg-Essen |                              |                                            |
| 1 bis 1 von 1 Einträgen (gefiltert von 9,260 Einträgen) |                         |                                             |                                                                        |                                                 |                           |                                  |                            | <b>Erste Seite</b><br>Zurück | <b>Letzte Seite</b><br>Vor<br>$\mathbf{1}$ |
| Prüfungstermin                                          |                         | Exaktes Datum                               |                                                                        |                                                 |                           |                                  |                            |                              |                                            |
| 12.10.2021 2021_10_12_WS 21/22 : ≑                      |                         | 12.10.2021                                  |                                                                        | Prüfung automatisch am Prüfungstermin freigeben |                           |                                  | <b>2</b> Umbuchen          |                              | <b>x</b> Zuweisung entfernen               |

*Abbildung 8: Zuweisung des Klausurtermins*